## **Guide to Testing IRN Generation and Registration / Cancellation:**

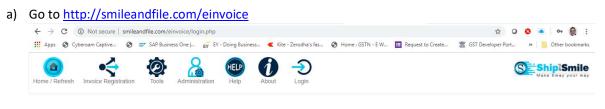

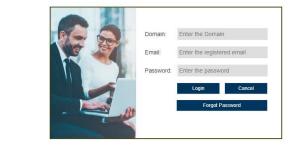

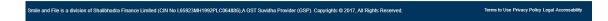

#### b) Login using the credentials provided:

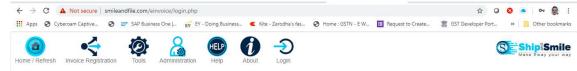

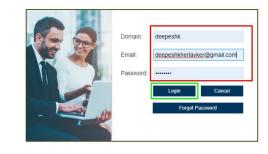

ie and File is a division of Shallbhadra Finance Limited (CIN No L65923MH1992PLC064886), A GST Suvidha Provider (GSP). Copyrights @ 2017, All Rights Reserved.

c) On successful login you will see the following message:

| Message / Alert / Notification   |       |
|----------------------------------|-------|
| You have logged in Successfully! |       |
|                                  | Close |

d) Next you need to select the Entity (company name) and the GSTIN for which you need to generate the Bulk IRN's. Please note that you may create as many entities in your domain and for each entity you may create all your GSTIN's.

# SELECT ENTITY AND GSTIN

| Entity*          | GSTIN*       |   |         |
|------------------|--------------|---|---------|
| Select Enitity • | Select GSTIN | × | Proceed |

e) Post selecting the Entity and the GSTIN – press the "Proceed" button

# SELECT ENTITY AND GSTIN

| Entity*                    | _ | GSTIN*          |   |         |
|----------------------------|---|-----------------|---|---------|
| Borkar Packaging Pvt. Ltd. | • | 29ABLPK6554F000 | • | Proceed |

f) You will now get connected to the NIC server. The following message shall appear on your screen.

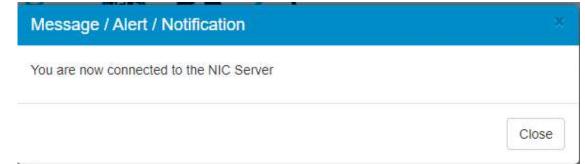

g) Download the Excel Templates from the Help Section. The data needs to be filled in these files and kept ready before the IRN registration / cancellation is sought to be done.

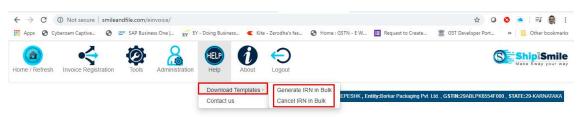

Once the Excel template is filled with data (either manually or as an export from your accounting software / ERP) you may proceed to the Invoice Registration Menu and select Generate or Cancel IRN as the case may be.

#### h) How to Generate IRN in Bulk?

Please go to Invoice Registration  $\rightarrow$  Generate IRN  $\rightarrow$  Multiple EInvoices (Import in bulk) as shown below:

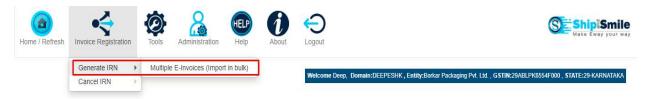

The following screen will appear. The Entity and GSTIN selected are displayed with an option to import the file from your system. Please press "Choose File" and browse for the Excel file.

| Home / Refresh | Invoice Registration | Tools      | Administration | Help      | About      |        | Ut                                                                                                    |
|----------------|----------------------|------------|----------------|-----------|------------|--------|----------------------------------------------------------------------------------------------------|
|                |                      |            |                |           |            | Welcor | come Deep, Domain:DEEPESHK, Entity:Borkar Packaging Pvt. Ltd., GSTIN:29ABLPK6554F000, STATE:29-KARNATAKA |
|                | Generate and I       | Register I | nvoice IRN (in | bulk)     |            |        |                                                                                                    |
|                | Entity *             |            |                | Select GS | TIN *      |        | Select File (.xlsx)                                                                                      |
|                | Borkar Packaging I   | Pvt. Ltd.  | ٣              | 29ABLF    | PK6554F000 | •      | Choose File No file chosen                                                                               |

Once the file is selected, you will be able to see the contents on the screen. You can take a cursory glance of the rows and ascertain the file selected is correct.

| e / Refresh                        | Invoice Registration  | Tools Admin          | istration H  | elp    | About L             | egout              |                  |                   |                          |                         | S                           | Ship         |
|------------------------------------|-----------------------|----------------------|--------------|--------|---------------------|--------------------|------------------|-------------------|--------------------------|-------------------------|-----------------------------|--------------|
|                                    |                       | Register Invoice     |              |        |                     | Welcome De         | ep, Domain:DE    | EPESHK , Entid    | ty:Borkar Packaging Pvt. | Ltd. , GSTIN:29AB       | ILPK6554F000 , S            | TATE:29-KAI  |
|                                    | Entity *              |                      |              | Select | GSTIN *             | Select             | t File (.xlsx)   |                   |                          | 1                       |                             |              |
|                                    | Borkar Packaging      | Pvt. Ltd.            | ٣            | 29A8   | BLPK6554F000        | * Choo             | ose File Elnvoid | e ExcV1.01.       | xisx                     | Invo                    | ice Registration wi         | th IRP (NIC) |
|                                    |                       |                      |              |        |                     |                    |                  |                   |                          |                         |                             |              |
| Elnvoice<br>Basic<br>nformation    |                       |                      |              |        | Transaction Details |                    |                  |                   | Document Details         |                         |                             | Selic        |
| Basic<br>Information               | knowledgement_Number  | Acknowledgement_Date | SignedQRCode | IRN    |                     | Reverse_Charge     | ECOM_GSTIN       | Tax_Scheme        | ·                        | Document_Num            | Document_Date               |              |
| lasic<br>nformation<br>fersion Ack | sknowfedgement_Number | Acknowledgement_Date | SignedQRCode | IRN    |                     | Reverse_Charge     | ECOM_GSTIN       | Tax_Scheme<br>GST | ·                        | Document_Num<br>D100233 | Document_Date<br>16-03-2020 |              |
| Basic<br>Information               | knowledgement_Number  | Acknowledgement_Date | SignedQRCode | IRN    | Supply_Type_Code    | 1 - 1990, 1978<br> | ECOM_GSTIN       |                   | Document_Type_Code       |                         |                             | Supp         |

Now Press the "Invoice Registration with IRP (NIC)". The application will now interact with the NIC Server and pass on the Json's as per the Scheme released by NIC.

The response received from the NIC Server will be display accordingly as follows:

|                                                       |                                                                                                    |                            | Welcome Deep, Do                                                                                                    | main:DEEPESHK , Entity:Borkar F                     | Packaging Pvt. Ltd. , GSTIN:29/ | ABLPK8554F000 , STATE:29-KA       |
|-------------------------------------------------------|----------------------------------------------------------------------------------------------------|----------------------------|----------------------------------------------------------------------------------------------------|-----------------------------------------------------|---------------------------------|-----------------------------------|
|                                                       | Generate and Register Invoice IRN (in b                                                                 | ulk)<br>Select GSTIN *     | Select File (.x                                                                                                    | (lsx)                                               |                                 |                                   |
|                                                       | Borkar Packaging Pvt. Ltd.                                                                              | 29ABLPK8554F000            | Choose File                                                                                                    | Elnvoice ExcV1.01.xlsx                              | In                              | voice Registration with IRP (NIC) |
|                                                       |                                                                                                    |                            |                                                                                                    |                                                     |                                 |                                   |
| oc No. & Date                                         | Registered IRN & Acknowledgement                                                                        |                            | Buyer Details                                                                                                    | Amounts                                             | OrCode                          | Error                             |
| oc No: D100233<br>oc Date: 16/03/2020<br>cods Invoice | IRN 40581160336348e07777107107e615d54328833<br>Ack Kollatio022006<br>Ack Date: 2020-03-17 13:62:00      | 1220f40f5bee33033053978fbd | Name: Buyer1<br>Addres1: Address1<br>Addres2: Address2<br>Location: Hyderabad<br>Pin: 600001<br>State: Andhra Pradesh | Assessable Value: 6000<br>Total Invoice Value: 7080 |                                 |                                   |
| oc No: D100235                                        | IRN:e89062cd17b4a469d0601fb24f187d7ea15016d<br>Ack No: 17100229967<br>ice Ack Date: 2020-03-17 13:52:00 | 45d179b593e9a5691272o400b  | Name: Buyer1<br>Addres1: Address1<br>Addres2: Address2<br>Location: Hyderabad<br>Pin: 500001                          | Assessable Value: 1888<br>Total Invoice Value: 1600 |                                 |                                   |

The Document Number, Document Date, The IRN, Acknowledgement number, date and time will be displayed on screen. Besides we shall also display the Buyer details and the Invoice totals to give a ready reference of what document is being referred to.

The Signed QR Code will also be displayed.

In case the IRN is not generated due to any Error, it shall also be shown.

All the data that is received from NIC against every document shall be saved and can be downloaded either in an excel file (.xlsx) or (.csv). This file can be used to import the data into your accounting software / ERP.

Once you have completed the generation and would like to generate more IRN's you may press Refresh & select a new file and repeat the above process.

## i) How to Cancel IRN in bulk?

The process is very similar to the generation and has been explained below:

Please go to Invoice Registration  $\rightarrow$  Cancel IRN  $\rightarrow$  Multiple Elnvoices (Import in bulk) as shown below:

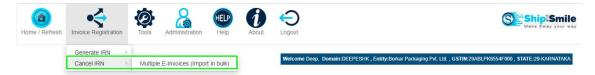

The following screen will appear. The Entity and GSTIN selected are displayed with an option to import the file from your system. Please press "Choose File" and browse for the Excel file.

| Home / Refresh | Invoice Registration                             | Tools | Administration   | HELP       | About               |                 |                                     | Shipi Smile                                                                    |
|----------------|--------------------------------------------------|-------|------------------|------------|---------------------|-----------------|-------------------------------------|--------------------------------------------------------------------------------|
|                |                                                  |       |                  |            |                     | Welcome Deep, I | omain:DEEPESHK , E                  | Entity:Borkar Packaging Pvt. Ltd. , GSTIN:29ABLPK6554F000 , STATE:29-KARNATAKA |
|                | Cancel Registe<br>Entity *<br>Borkar Packaging F | _     | ve IRN (in bulk) | Select GS1 | TIN *<br>PK6554F000 | V Choos         | le (.xlsx)<br>e File No file chosen | ]                                                                              |

Once the file is selected, you will be able to see the contents on the screen. You can take a cursory glance of the rows and ascertain the file selected is correct.

| ne / Refrest                     | h Invoice Re                   | egistration To      | ols   | Administratio  | n Help         | About |               |             |                                |                         |                   | 8                         | Ship<br>Make Eway |
|----------------------------------|--------------------------------|---------------------|-------|----------------|----------------|-------|---------------|-------------|--------------------------------|-------------------------|-------------------|---------------------------|-------------------|
|                                  |                                |                     |       |                |                |       | Welcome I     | Deep, Dom   | ain:DEEPESHK , Entity          | :Borkar Packaging       | Pvt. Ltd. , GSTIN | 29ABLPK6554F000, S1       | TATE:29-KAR       |
|                                  | Entity *                       | Packaging Pvt. Ltd. | voice | IRN (in bu     | Select GS      | TIN * |               | Select File | (.xlsx)<br>File Cancel ElnvoV1 | 01.xlsx                 |                   | Invoice Cancellation with | th IRP (NIC)      |
| Elnvoice                         |                                |                     |       |                |                |       |               |             |                                |                         |                   |                           |                   |
| Elnvoice<br>Basic<br>Information |                                |                     |       |                |                |       |               |             | Document Details               |                         |                   | Seller details            |                   |
| 3asic<br>nformation              | Cancel_Reason                  | Cancel_Date_Time    | IRN   |                |                |       |               |             |                                | Document_Num            | Document_Date     |                           | Sup               |
| Basic<br>nformation<br>Version   | Cancel_Reason<br>1-Wrong Entry | Cancel_Date_Time    |       | 2216eae9a6eac2 | 8414c4b5261fdf |       | 96e8cec(75a71 |             | Document Details               | Document_Num<br>D100236 | Document_Date     |                           | Sup               |

Now Press the "Invoice Cancellation with IRP (NIC)". The application will now interact with the NIC Server and pass on the Json's as per the Scheme released by NIC.

The response received from the NIC Server will be display accordingly as follows:

| e / Refresh Invoi                                      | vice Registration                                                                        | Help About Logout                |                                                                                      |                                                      | Shipa Make Eway                              |
|--------------------------------------------------------|------------------------------------------------------------------------------------------|----------------------------------|--------------------------------------------------------------------------------------|------------------------------------------------------|----------------------------------------------|
|                                                        | Cancel Registered Invoice IRN (in bulk)                                                  | Select GSTIN *                   | ome Deep, Domain:DEEPE<br>Select File (.xlsx)                                        | SHK , Entity:Borkar Packaging Pvt. L                 | .td. , G STIN:29ABLPK6554F000 , STATE:29-KAF |
|                                                        | Borkar Packaging Pvt. Ltd.                                                               | 29ABLPK6554F000 *                | Choose File Cancel Elno                                                              | /0V1.01.xlsx                                         | Invoice Cancellation with IRP (NIC)          |
|                                                        |                                                                                          |                                  |                                                                                      |                                                      |                                              |
| oc No. & Date                                          | Cancelled IRN                                                                            |                                  | Buyer Details                                                                        | Amounts                                              | Епог                                         |
| oc No. & Date<br>oc No: D100236<br>oc Date: 16-03-2020 | Cancelled IRN<br>IRN:aa721226eae9a6eac26414c4b5261fd<br>Cancel Date: 17-03-2020 14:23:00 | 5f234ac5b3ef096e8cec775a71e321a6 | Buyer Details<br>Name: Buyer1<br>Addres1:<br>Addres2:<br>Location:<br>Pin:<br>State: | Amounts<br>Assessable Value:<br>Total Invoice Value; | Error                                        |

The Document Number, Document Date, The Cancelled IRN and the Cancel date and time will be displayed on screen. Besides we shall also display the Buyer details and the Invoice totals to give a ready reference of what document is being referred to.

In case the IRN is not cancelled due to any Error, it shall also be shown.

All the data that is received from NIC against every IRN shall be saved and can be downloaded either in an excel file (.xlsx) or (.csv). This file can be used to import the data into your accounting software / ERP.

Once you have completed the cancellation and would like to cancel more IRN's you may press Refresh & select a new file and repeat the above process.